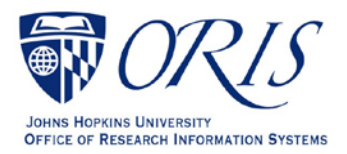

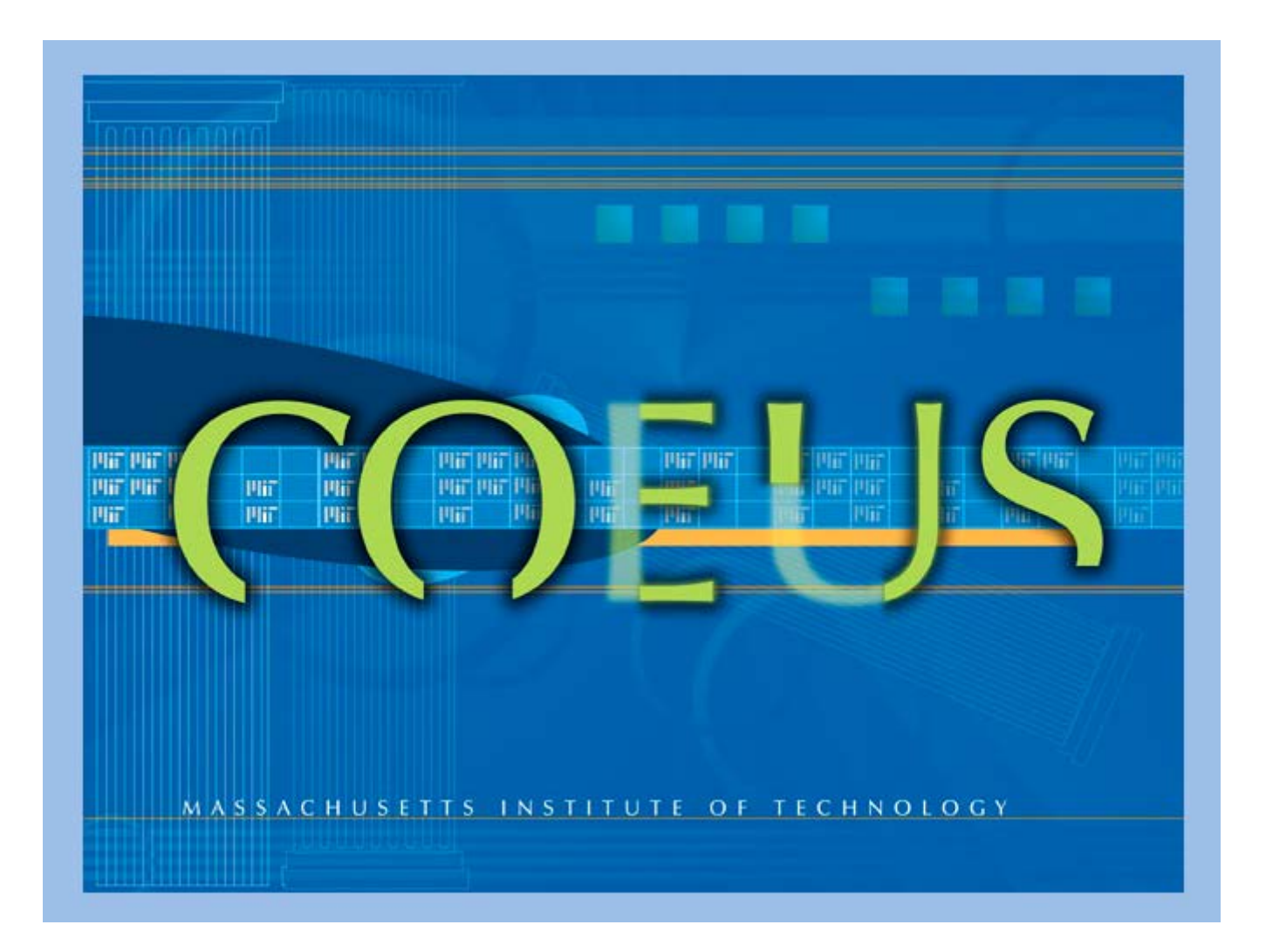

# COEUS LITE GUIDE

April 2022

# **Table of Contents**

### Contents

<span id="page-1-0"></span>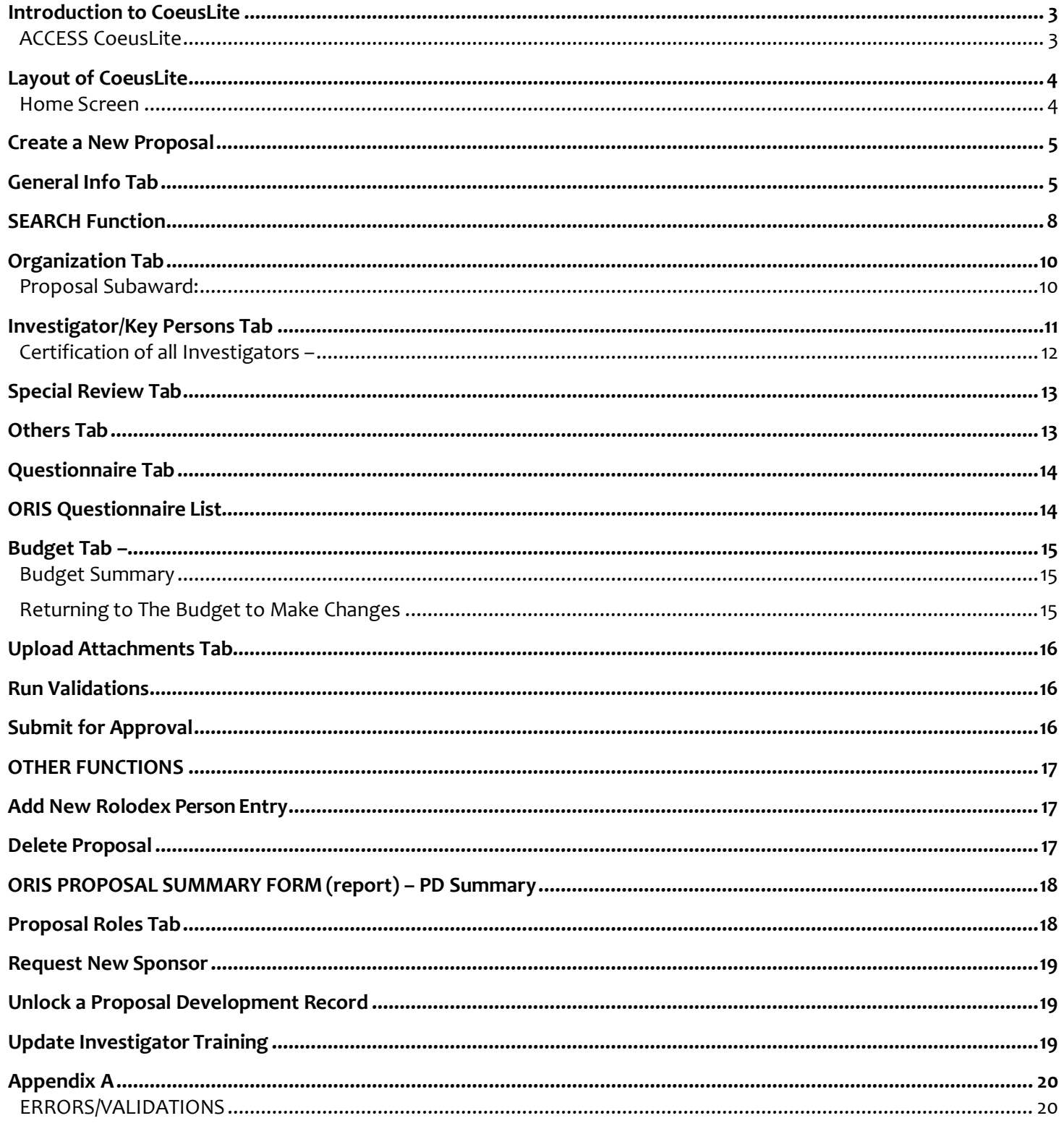

# **Introduction to CoeusLite**

Coeus Premium **Premium** vs. CoeusLite:

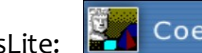

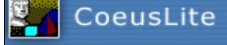

- Premium requires installation of JHU Citrix server.
- *- CoeusLite* is browser-based and does not require use of Citrixserver.

#### Some Facts:

- *- CoeusLite* is completely suitable for creating and submittingproposals.
- *-* Data entered into CoeusLite or Coeus Premium is stored in exactly the same place same proposal file – at JHU's Mt. Washington Central IT Coeus servers.
	- **Pulse Secure**
- *-* JHU Pulse Secure login **in Equired when working off-campus** for both CoeusLite and Premium. This is called the VPN (Virtual Provider Network).

### <span id="page-2-0"></span>**ACCESS CoeusLite**

If you have never used Coeus or Coeus Lite, access is initially granted by ORIS who assigns roles based on the job function and department access needed.

**To request access**, go to the following link and complete the form: <https://research.jhu.edu/oris/change-account/>

### **If you have an account and roles assigned to you**,

- **1.** Copy and paste the following link in your browser:https://prcoeus.johnshopkins.edu/coeus
- 2. Login with your JHEDID and password

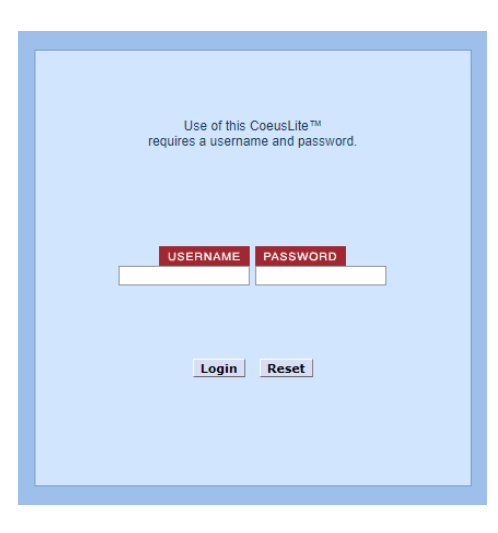

# <span id="page-3-0"></span>**Layout of CoeusLite**

### <span id="page-3-1"></span>**Home Screen**

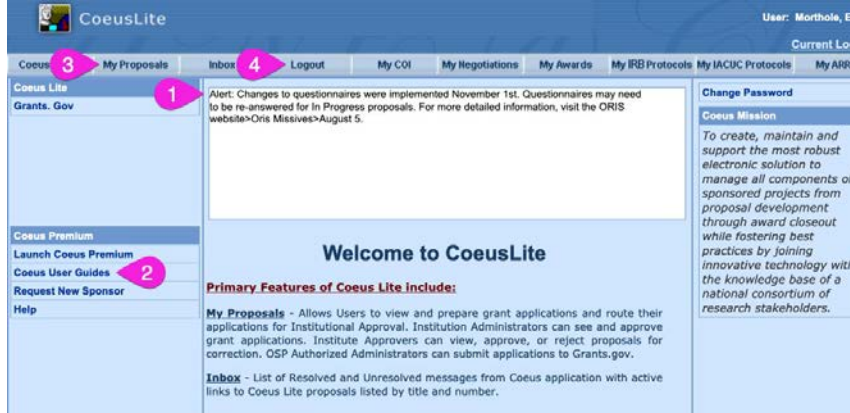

#### **IMPORTANT:**

**- Always Logout -**

**Do not just close the browser or you will lock the proposal.**

- **1.** Public Message This contains important updates.
- **2. Coeus User Guides** This is a link to the ORIS Website and guides.
- **3. My Proposals** Access your proposals.
- **4. Logout - Do not just close the browser or you will lock the proposal.**

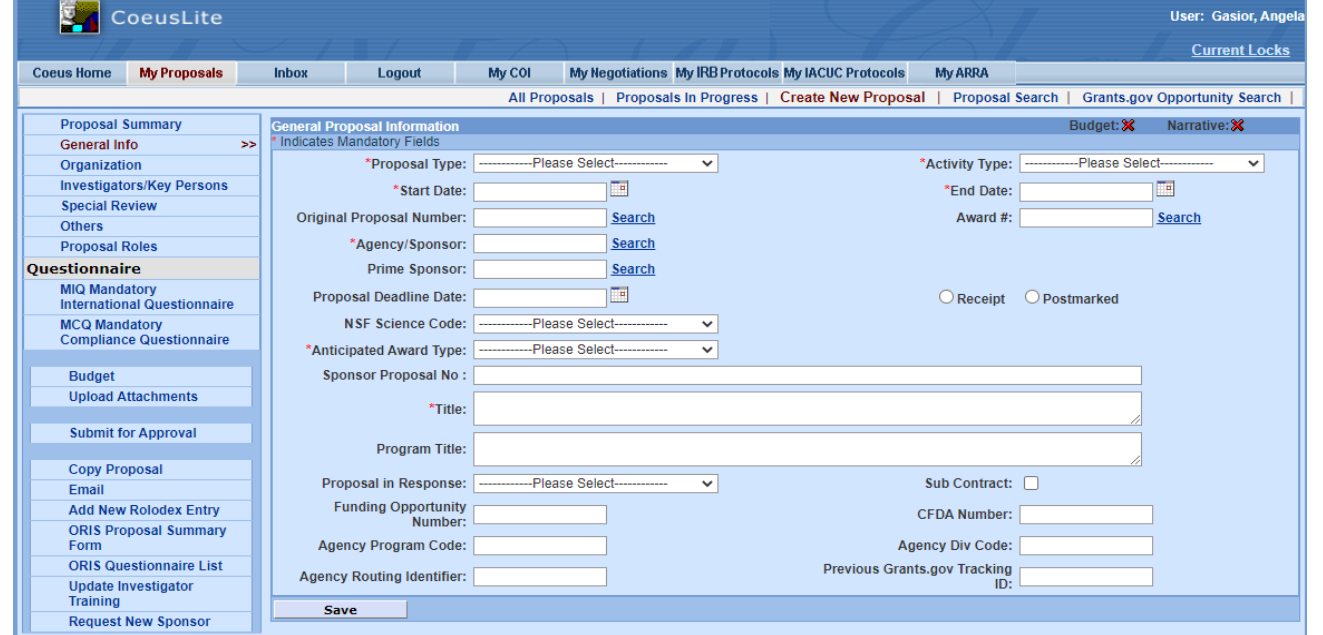

The menu down the left side of the screen shows all the components needed for the record. Click on each one to enter the needed information.

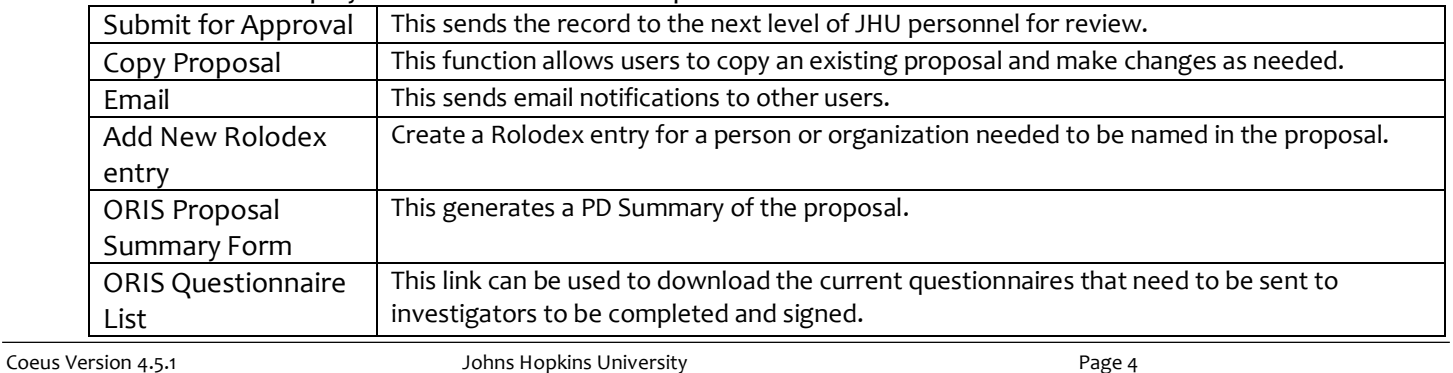

#### The menu also displays actions that can be completed:

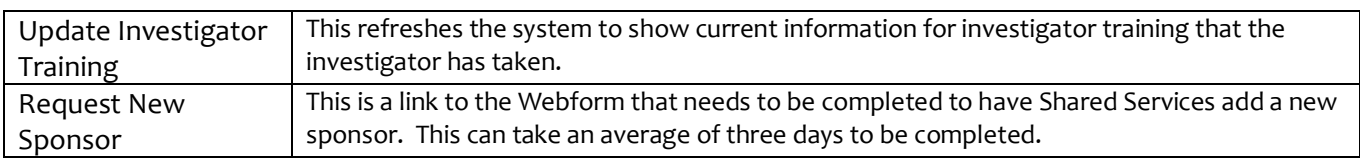

### <span id="page-4-0"></span>**Create a New Proposal**

- **1.** Go to **My Proposals** tab.
- **2.** Click on **Create New Proposal**.

**3.** Select appropriate *Cost Center*. If you only have access to one Cost Center, you will not see these choices, the General Info tab will open automatically.

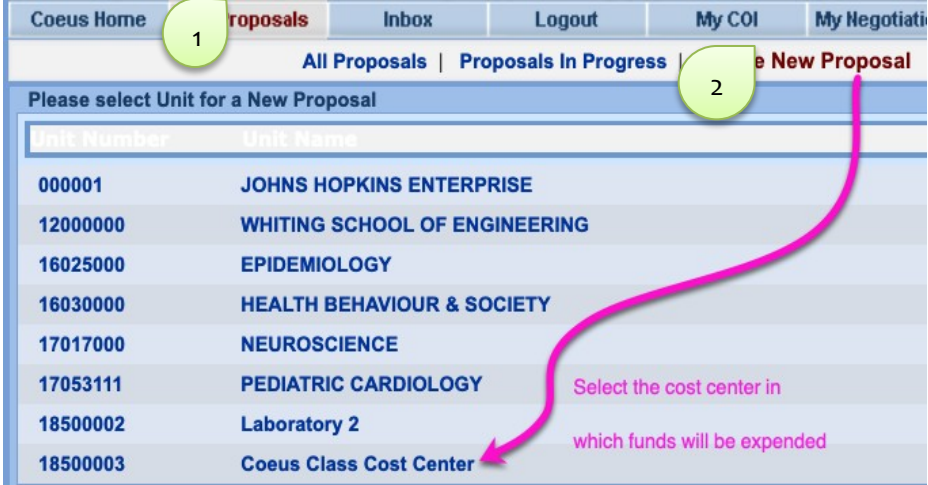

- Displayed are the Cost Centers (aka Lead Units in Coeus) in which you have roles.
- Choose the Cost Center corresponding to the SAP Responsible *Cost* Center in which the Principal Investigator on the proposal will want to expend proposal funds, if awarded. That is, what is the Cost Center in which the SAP Award/Grant will be created by SPSS (Sponsored Projects Shared Services).
- If you select the wrong cost center, you will need to start a new proposal as this cannot be changed once a proposal has been started.

### <span id="page-4-1"></span>**General Info Tab**

**1. The General Info screen will open. Items required are marked with a red asterisk (\*).**

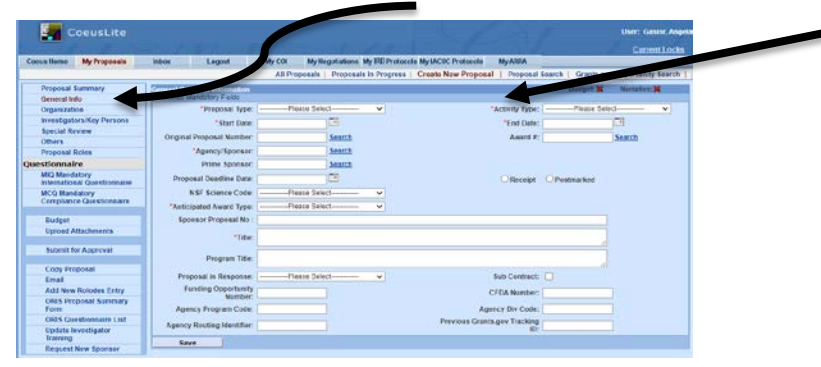

**2. Begin entering information needed for the record.** Fields are explained below:

**Proposal Type** — **REQUIRED -** Select the appropriate entry from the drop-down list or enter the first characters until the type appears. This information might be specified in the sponsor's announcement or guidelines.

The **Proposal Types** below are divided by the types that produce a new Coeus IPN (Institute Proposal Number) and those that do not. A new Coeus IPN is required when new funding is being requested, including additional, unaccounted for funding for an award that has already been established.

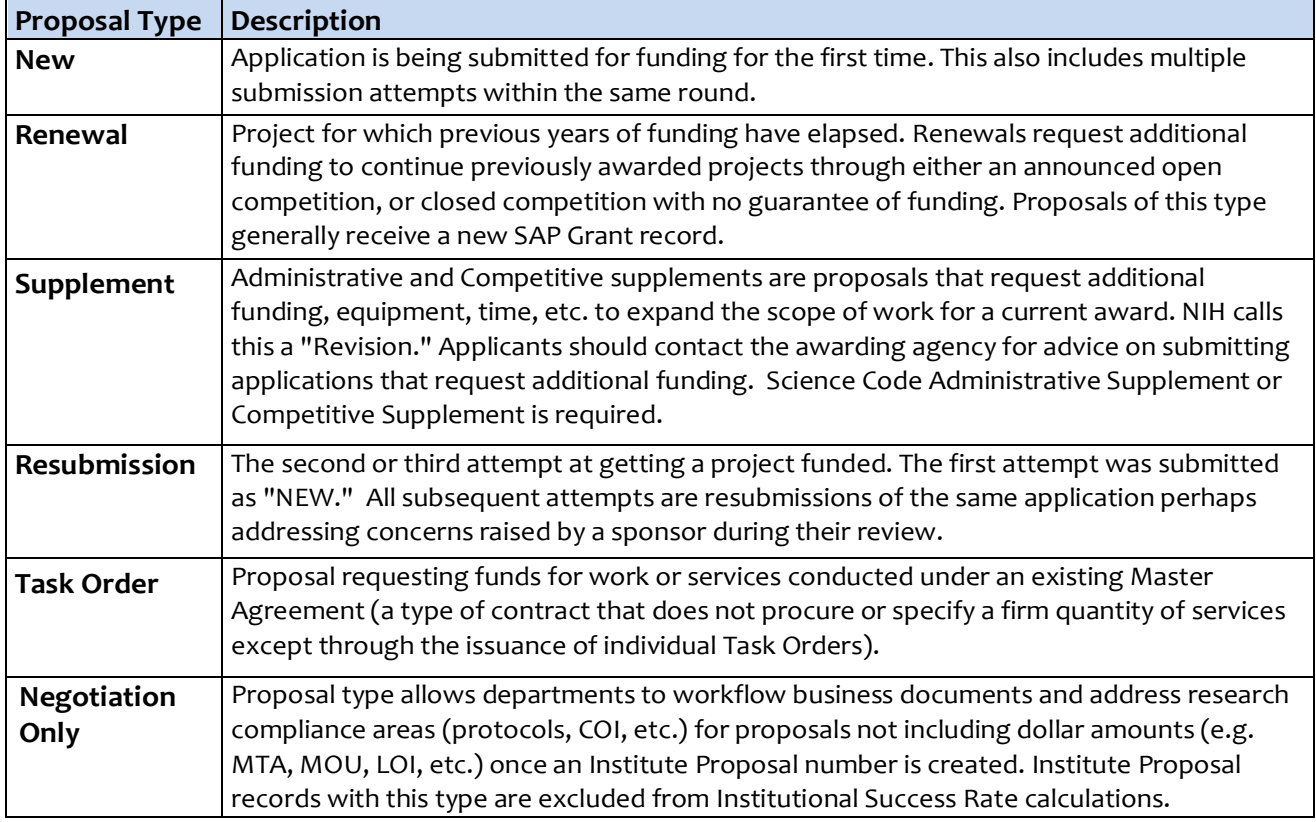

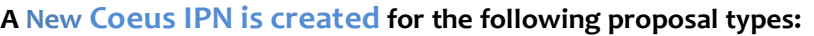

#### **No IPN is created for the following Proposal Types:**

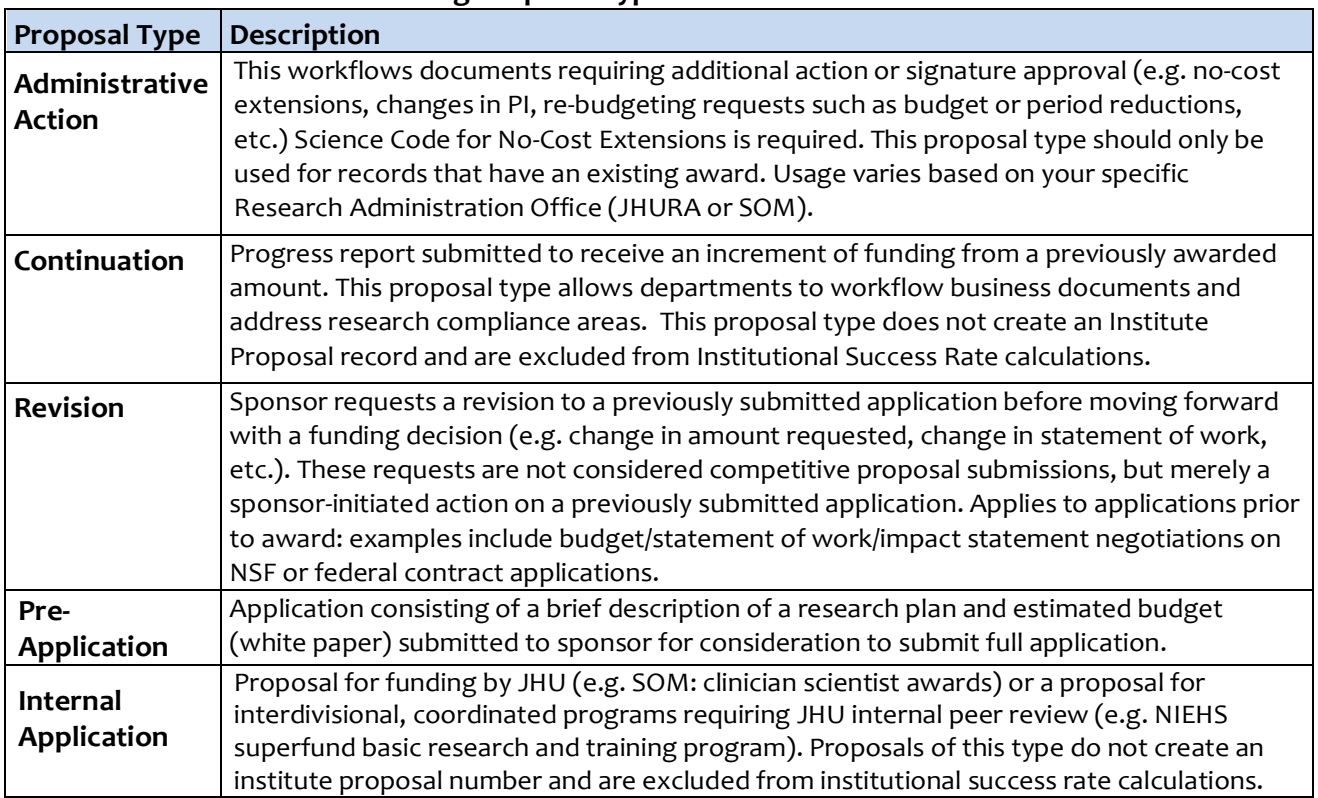

**Activity Type** — **REQUIRED** - Select the appropriate entry from the drop-down list or enterthe first characters until the name appears. Use the chart below.

**IMPORTANT:** Refer to the announcement and Divisional policy to determine the **Activity Type**. The entry in this field determines overhead rates, so selecting the correct value is important. Visit the following link for the Current F&A and Fringe Benefits Rate Agreements: [https://finance.jhu.edu/depts/cost/ca\\_rate\\_agree.html](https://finance.jhu.edu/depts/cost/ca_rate_agree.html)

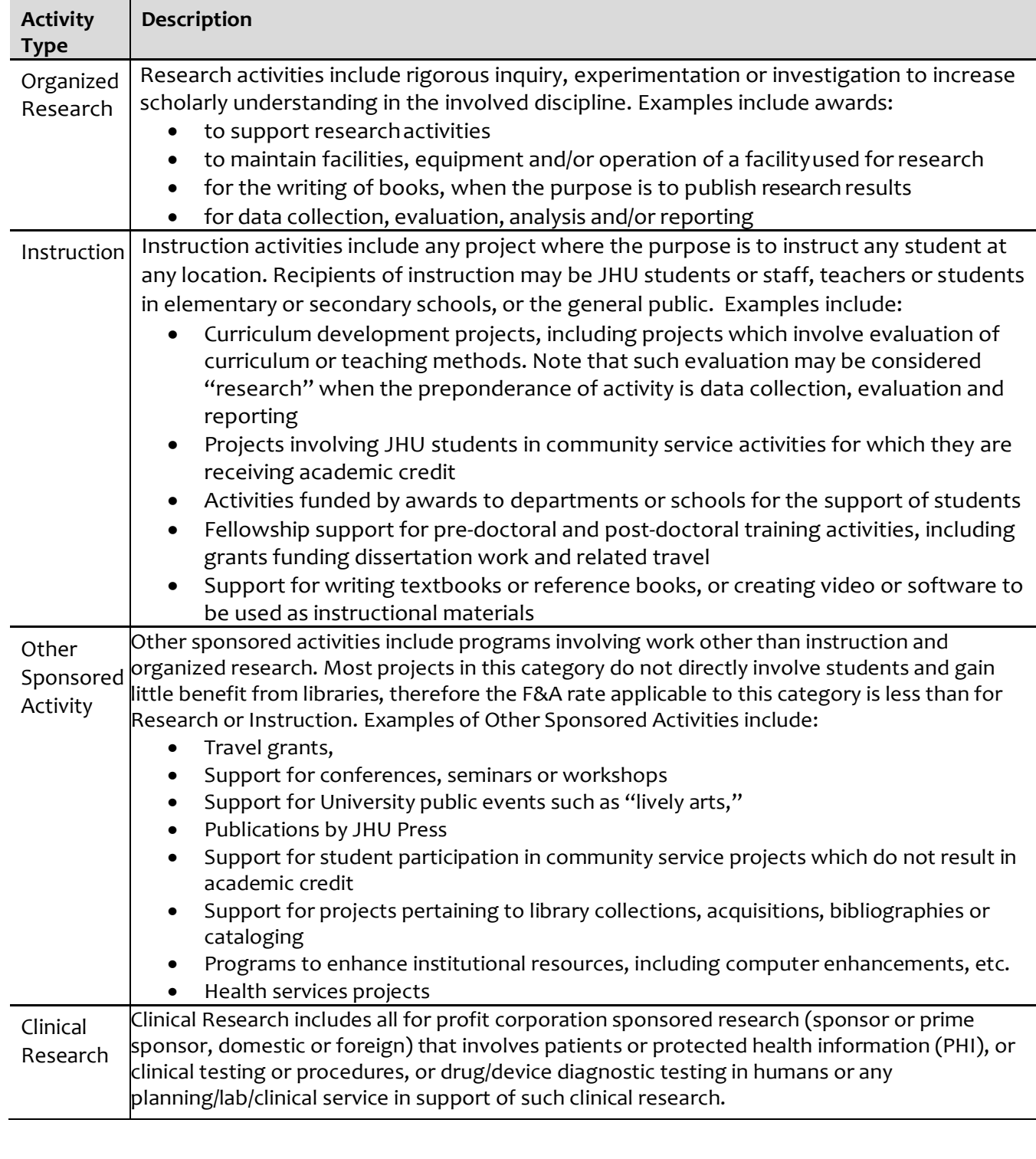

**Title** — **REQUIRED** - If you have copied another proposal, you might need to replace the title. See the sponsor's announcement or guidelines forrequirements.

**Start Date** — **REQUIRED -** Enter the date the project is expected to start in **mm/dd/yy** format. (The format will change to dd-mmm-yyyy when you leave the field.) Refer to the sponsor's announcement or guidelines for acceptable dates.

**End Date** — **REQUIRED -** Enter the date the project is expected to end in **mm/dd/yy** format. (The format will change to dd-mmm-yyyy when you leave the field.) Refer to the sponsor's announcement or guidelines for acceptable dates.

**Anticipated Award Type – REQUIRED -** Select the type from the drop-down list. Check the Funding Opportunity Announcement or confirm with the sponsor to determine.

**Sponsor** — **REQUIRED** - The sponsor is the organization providing funds. If your proposal will be a subgrant/subcontract to another organization's submission, enter the submitting organization as the Sponsor. To enter the Sponsor, you may need to use the Search Function – see below.

# <span id="page-7-0"></span>**SEARCH Function**

Any time you see the word Search next to a field, you can search.

1. Open Sponsor Search by clicking on **Search** next to **Agency/Sponsor** field**.**

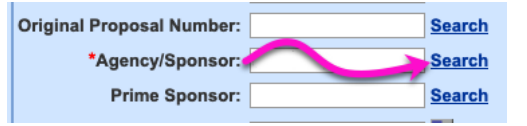

#### 2. Locate **Sponsor Name** Column:

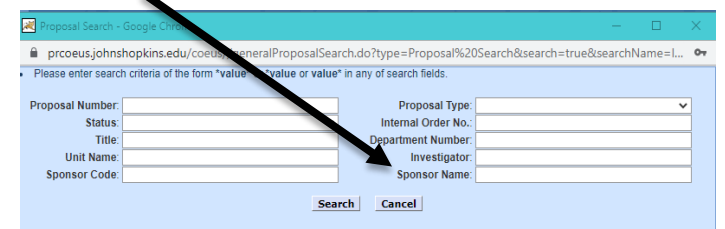

3. Enter asterisk, \*

4. Enter part of the sponsor's name.

- 5. Enter asterisk, \*
- 6. Select **Search**
- **7. Click** on appropriate sponsor name in the list that opens.

**Prime Sponsor** — This field is **required** if your proposal will be a subgrant/subcontract to another organization's submission, enter the agency providing funds to that organization. If your institutional proposal is not a subgrant/contract, leave this field blank. If the sponsor you need is not available, you must request that a new sponsor be added to SAP. Use the icon on the second row to request the new sponsor.

Enter the sponsor's six-digit code in this field if you know it or click the **[Search.](#page-7-0)** 

**Sponsor Proposal No. — Required** if the **Proposal Type** is Renewal or Continuation. Search the Award module or Institute Proposal module, as appropriate, to find this number. **Original Proposal Number — Required** if Proposal type is Continuation, Renewal, Resubmission, Revision (check with your Research Administration office). Click **Search** if you do not know the number.

**Award No.** — **Required if** the **Proposal Type** is Continuation, Renewal, or Revision. Leave this field blank for New, Resubmission, or Task Order. This is the SAP# which is six digits followed by a three digit suffix. Ex. 130951-001

**Program Title** — Enter a program title provided by the sponsor.

**Proposal in Response —** This field is the same as the **Notice of Opportunity** in Coeus Premium. Select an entry from the drop-down list to identify how this funding opportunity was announced.

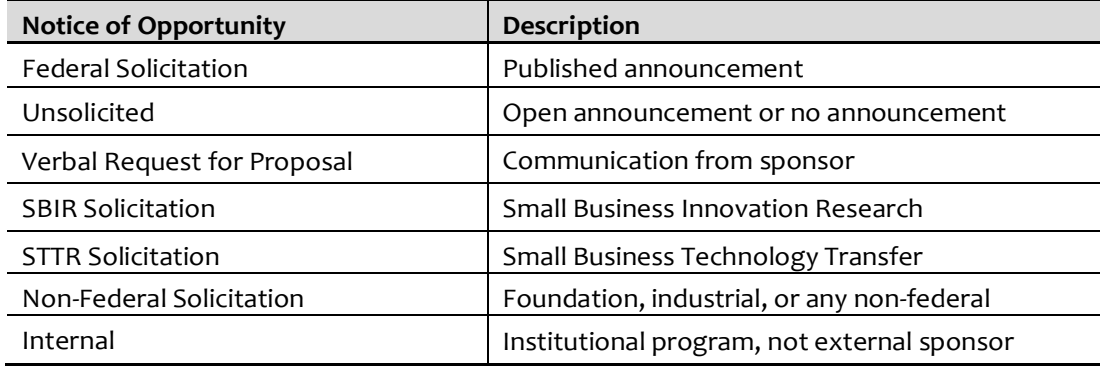

**Subcontract (checkbox)** — Select this checkbox if Johns Hopkins will issue one or more subcontracts for this proposal. If there will be no subcontracts, leave it unchecked.

**Funding Opportunity Number** – This number is needed in the case of federally sponsored awards.

**CFDA No**. — Catalog of Federal Domestic Assistance number assigned by sponsor for funding opportunity.

Form Agency Program Code: **ORIS Questionnaire List** 3. At the bottom left corner, click on Save.Agency Routing Identifier: **Update Investiga** Training Save **Request New Sponsor** 

## <span id="page-9-0"></span>**Organization Tab**

### **Add to Organization Tab:**

 $\triangleright$  Performance Site – Outgoing subs and special performance site locations

### <span id="page-9-1"></span>**Proposal Subaward:**

If JHU will be issuing a subaward to any organization, this information must be included on the Organization tab.

1. Click on **Organization** tab**.** 

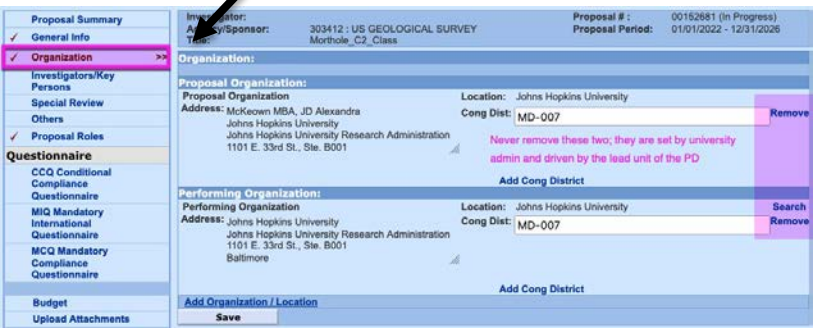

2. Select **Add Organization/Location.**

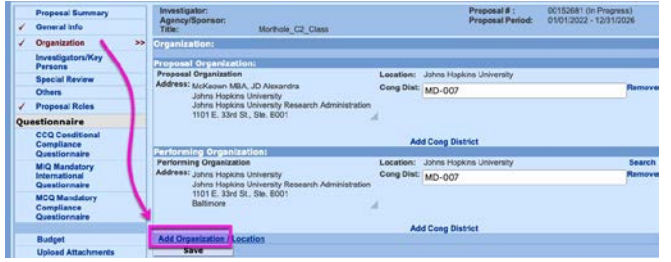

3. Click on -----**Please Select-------v** dropdown and choose **Performance Site**.

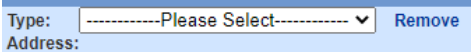

4. Enter Location (this should be the name of the organization for subgrants and subcontracts.)<br>Add Organization / Location

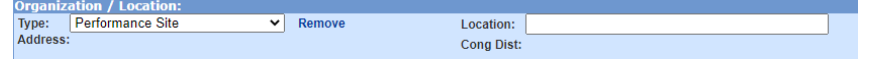

5. Click on **Find Address** and the Rolodex Search will open. Search for the organization by entering \*part of the organization's name\*.

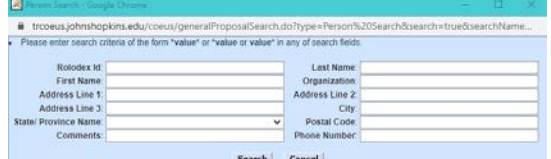

- 6. Choose the appropriate organization and the address will populate in the record.
- 7. Click on **Add Cong District.**

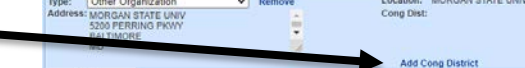

8. Enter Congressional District (format isimportant).

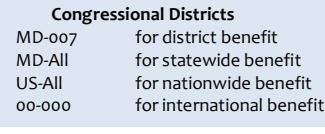

### <span id="page-10-0"></span>**Investigator/Key Persons Tab**

**IMPORTANT: You must have at least one Primary Investigator noted or you will get an ERROR which will prevent you from routing to the approver**.

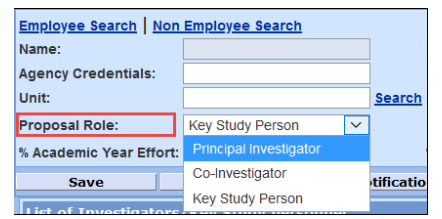

**Principal Investigator** (PI) = must be JHU Employee **Co-Investigator** (Co-I) = must be JHUEmployee **Key Study Person** = can be JHU employee or Non-JHU employees, applies to everyone else

**Never select both "Co-Investigator" and "Non Employee Search."**

If you have a non-JHU employee who is also a Co-Investigator, Choose Key Person and then enter "Coinvestigator" for the Key Person Role.

**Employee Search**: search for JHU employees. This information is fed to Coeus from SAPHR.

**Non-employee Search**: search non-JHU persons. Use this for the Person search of CoeusRolodex.

#### **To enter Investigators and Key Personnel:**

1. Click on Investigators/Key Persons in the menu on the left side of the screen.

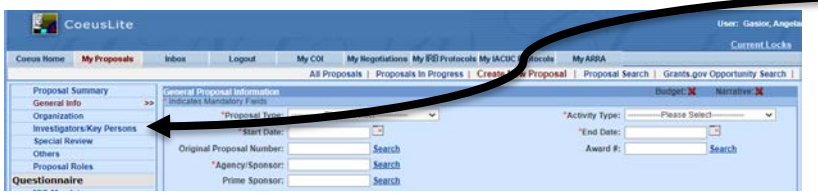

2. Click on Employee Search or Non Employee Search **Employee** Search | <u>Non Employee Search</u> as appropriate and the following box will open:

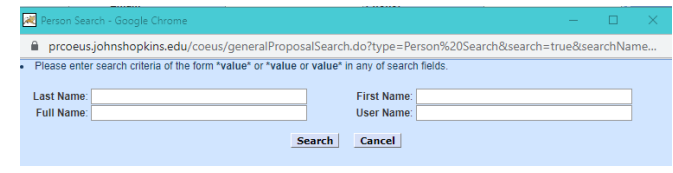

- 3. Enter Last Name and \* to search. Or you can use another field to search.
- 4. Click on Search and a list of names will open.

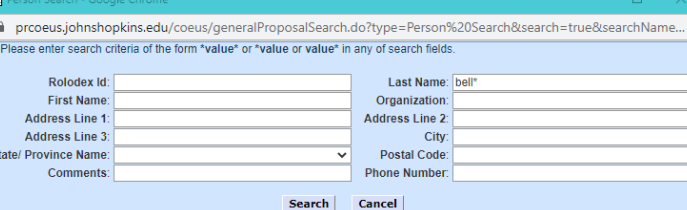

5. Choose and click on the appropriate name.

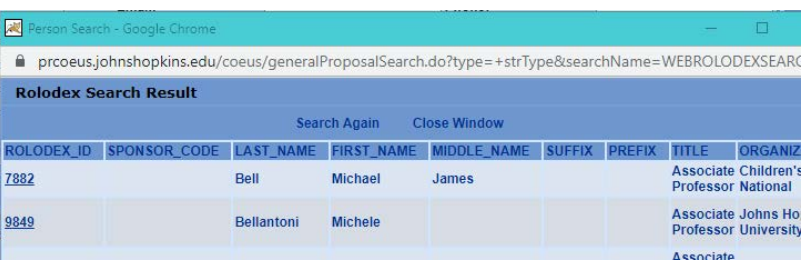

6. Choose the **Proposal Role** from the dropdown. If this is a Key Person, also complete the **Key Person Role** field which will open after you choose Key Person.

#### **IMPORTANT NOTE**:

#### **Never select both "Co-Investigator" and "Non EmployeeSearch."**

If you have a non-JHU employee who is also a Co-Investigator, Choose Key Person and then enter "Coinvestigator" for the Key Person Role. See example below:

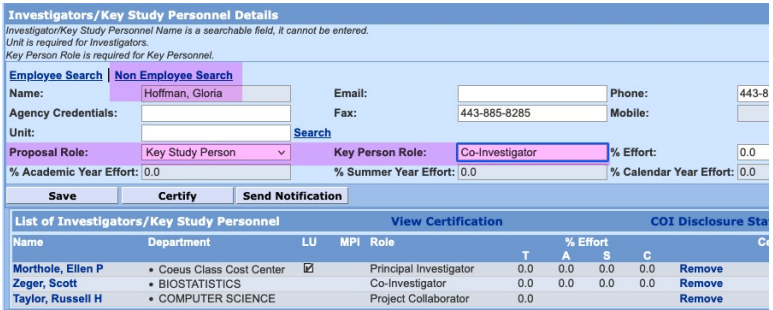

Persi<br>Persi Spec<br>Othe Prop<br>Lession CCQ<br>Ques<br>MCQ<br>Com MIQ I International<br>Budg<br>Uplo

- 6. Input the **% Effort**.
- 7. Click **SAVE.**

### <span id="page-11-0"></span>**Certification of all Investigators –**

1. Select **Investigator/Key Persons** Tab.

2.Confirm Red X, then this person requires certification and click on **<Certify>**.

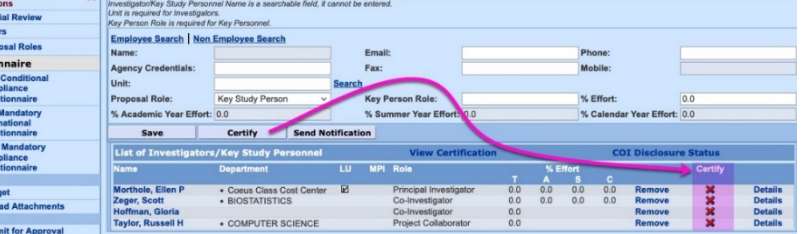

3. See all Proposal Persons in upper left-hand corner. Click on each name to choose the person to certify. 4. Answer Questions corresponding to the name with double carrots">>". **This information must be provided by the Investigators and Key Persons.**

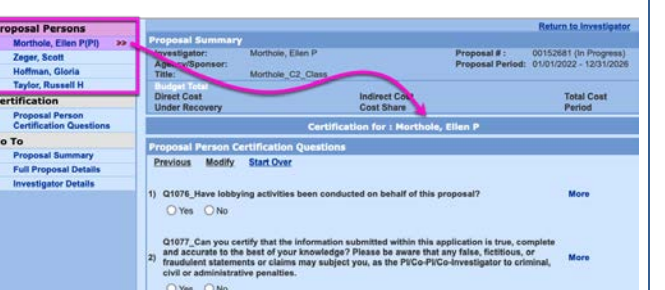

5. **SAVE**.

6. Select **<Return to Investigator>**, whenfinished.

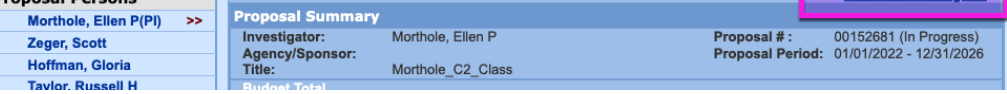

#### **7.** Confirm Green Checkmarks.

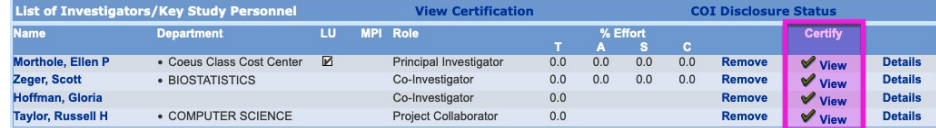

#### **If you need to remove a person from the Proposal:**

Select **Remove** next to the name of the individual to remove the person from proposal.

### <span id="page-12-0"></span>**Special Review Tab**

**Note:** Some special review types are validated against Special Review questions in the compliance questionnaires, while others simply apply a key word to the PD to ease certain reporting (foundation relations and space change).

1. Click on **Special Review** tab and click on **Add Special Review**.

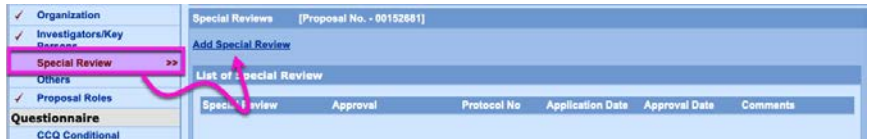

2. Click on the **Special review:** field and choose the appropriate review from the dropdown menu.

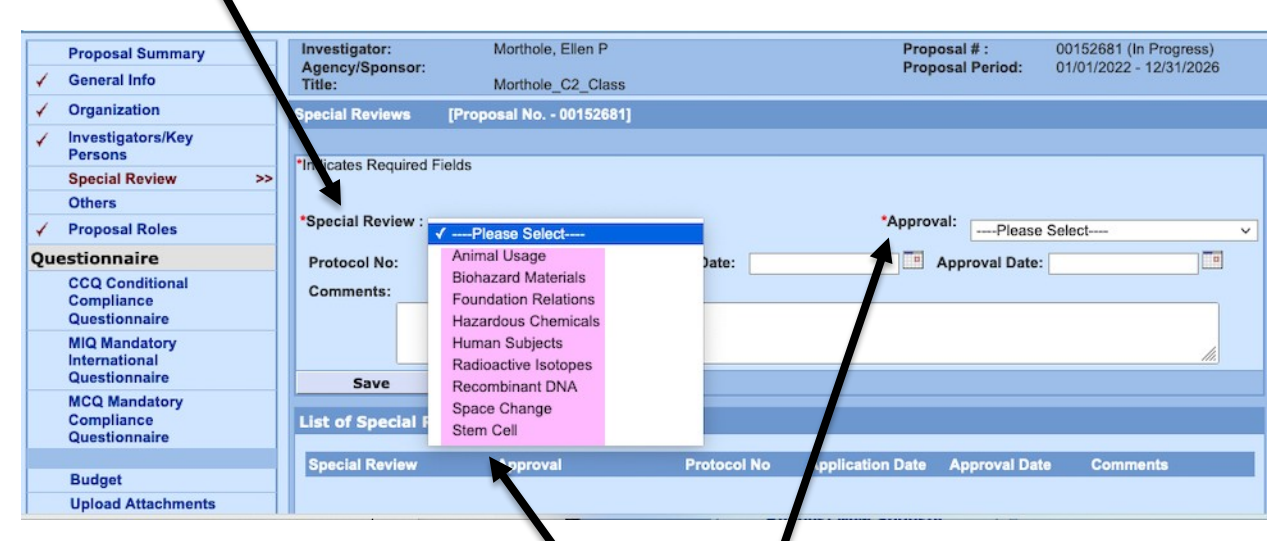

- 3. Select the appropriate choice from the dropdown.
- 4. Select **Approval** and the appropriate dropdown from the menu.
- 5. Click on **Save**.

### <span id="page-12-1"></span>**Others Tab**

**1.** Enter **Proposal Contact**.

This is most likely you, but it is the person who the Research Office needs to contact in the event of questions regarding this PD record.

- **2.** Enter **Proposal Contact email** and **telephone** as appropriate.
- **3.** Enter **SAP Resp Cost Center**:

**IMPORTANT:** SAP Responsible Cost Center should be ten digits.

**4.** Click **SAVE**.

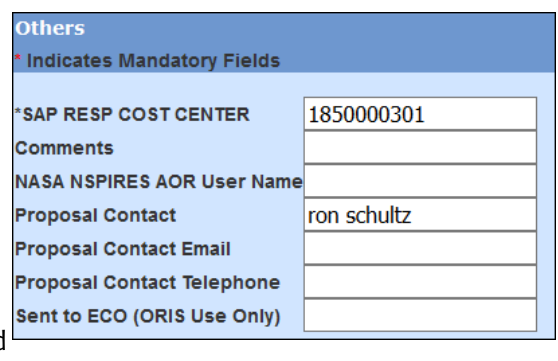

<span id="page-13-0"></span>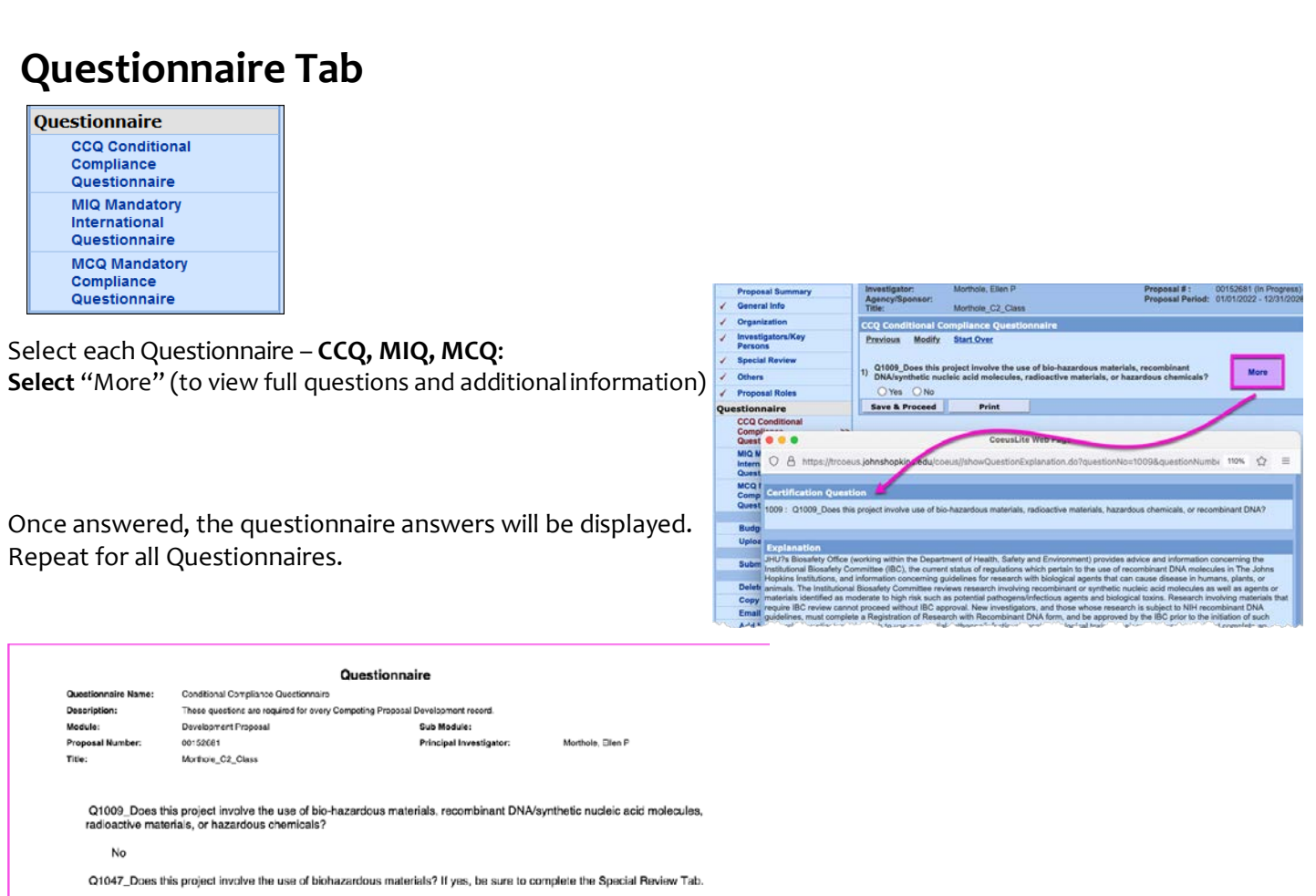

### <span id="page-13-1"></span>**ORIS Questionnaire List**

This printable list is available for departments who need to send their investigators a blank form to complete and sign. General Information will automatically fill at the top of the form. There is also an additional Certification Form at the bottom that can be used for Other Key Personnel.

**IMPORTANT: All Answers from the printed/signed questionnaire must match the answers entered on the Questionnaire Tab.**

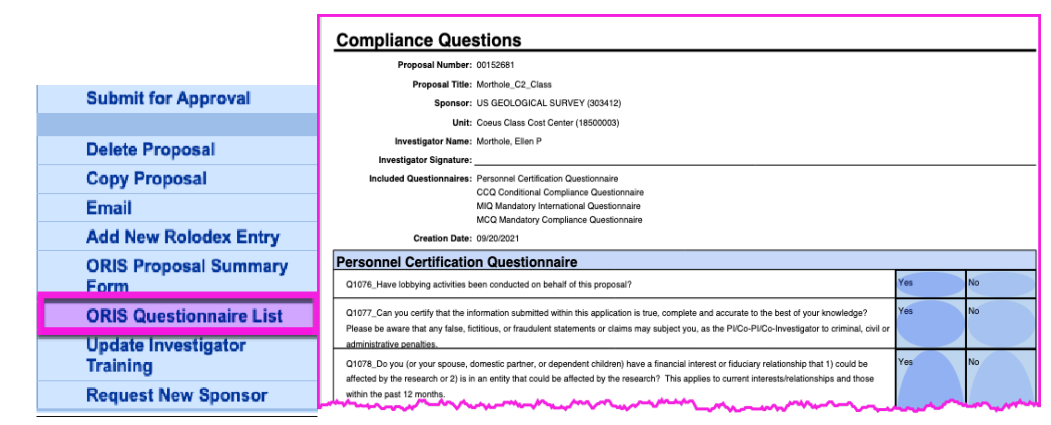

### <span id="page-14-0"></span>**Budget Tab –**

<span id="page-14-1"></span>Much of the functionality of this tab was intended for use during System-to-System submissions which we do not do anymore. The only component still used is the Budget Summary.

### **Budget Summary**

Coe Retu<br>Prop

1.Select **Budget** Tab**.**

2.The Budget Tab may open to one of several windows. You want to get to the **Budget Summary** window. If after you select window them  $-$ 

3. Sele

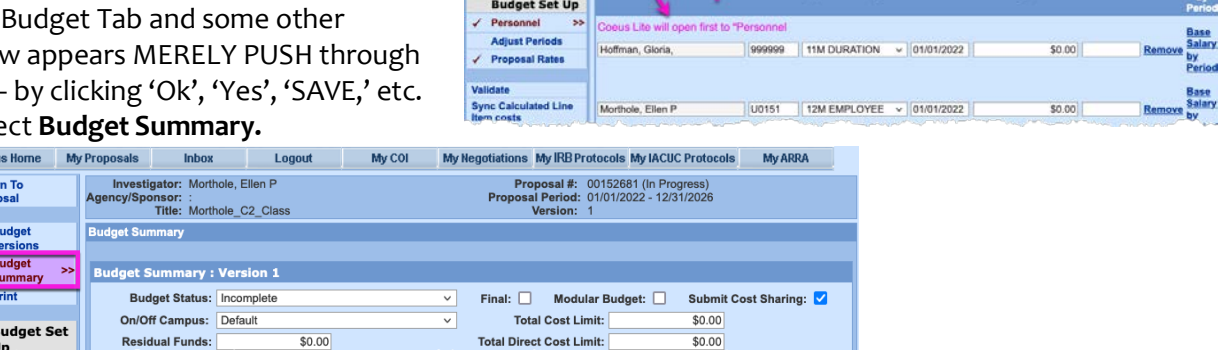

### **Enter Budget Summary Information – Numbers coordinate with steps below:**

Complete budget process by entering your budget spreadsheet summary data into Coeus:

- 1. **VERIFY/EDIT Indirect Cost RATE (in Proposal Rateswindow).**
	- Click on **Proposal Rates** and verify rates are current and accurate.
	- Click <**SAVE>**.

#### **ENTER BUDGET INFORMATION**

2. Enter **Direct Costs** (in Direct Cost Column).

> DC \$\$ = Enter amounts for each period. This should match your budget spreadsheet and budget justification you upload in attachments.

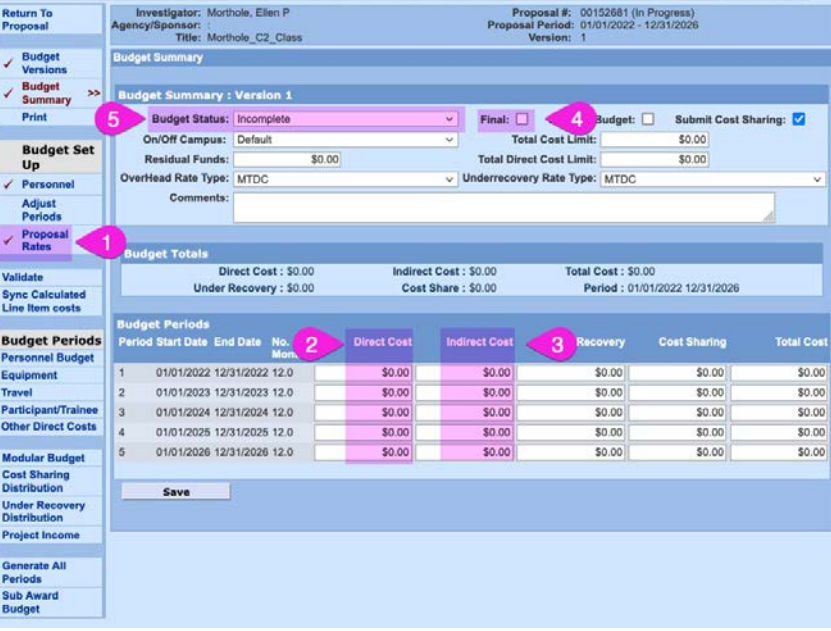

- 3. Enter **Indirect Costs** (in Indirect Cost Column). IDC \$\$ = Enter amounts for each period. This should match your budget spreadsheet and budget justification you upload in attachments.
- 4. Check **Final Box**.
- 5. Change **Budget Status** to Complete.
- 6**. <Save>.**
- 7. Click on <**Return to Proposal>.**
- 8. Upload Budget Spreadsheet [\(Upload Attachments\)](#page-15-0).

**Current IDC Rate Information can be found here:**  [https://finance.jhu.edu/depts/cost/ca\\_rate\\_agree.html](https://finance.jhu.edu/depts/cost/ca_rate_agree.html)

Logout My COI My Hegotiations My IRB Protocols My IACUC Protocols My ARRA

#### **Returning to The Budget to Make Changes**

If you have marked your budget final and you try to return to the PD and make changes, you will need to:

- 1. Click on **Budget Versions**.
- 2. Mark Budget Status: **Incomplete**.
- 3. Click on **Return to Proposal**.
- 4. Click on **Budget**.
- 5. Click on **Budget Summary** and make changes as needed.

# <span id="page-15-0"></span>**Upload Attachments Tab**

### **To upload an attachment:**

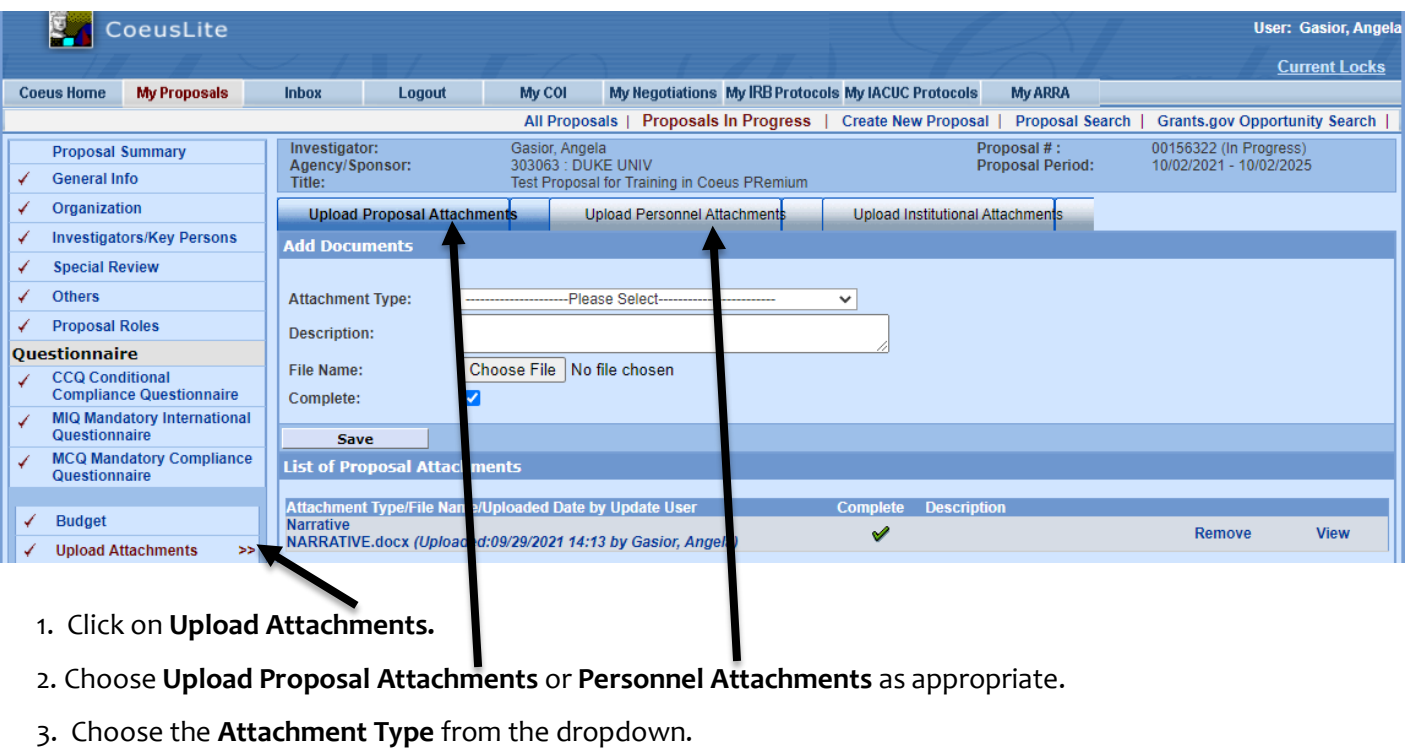

**Attachment Type:** ---Please Select---v

Attachment Type dropdown menu varies based on the Proposal, Personnel, or Institutional Attachment tab chosen.

- 4. Click on **Choose File** for **File Name:** and locate document to be uploaded.
- 5. Once document is found, click on the document name and then click on **OPEN**.
- 6. Click on **SAVE**.

# <span id="page-15-1"></span>**Run Validations**

If you want to run the validations before you submit the proposal for review:

1. Click on <**Proposal Summary**>.

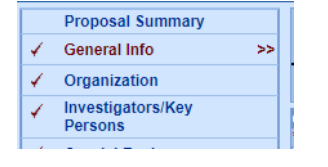

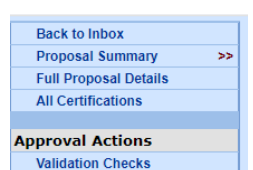

2. Click on <**Validation Checks**>.

# <span id="page-15-2"></span>**Submit for Approval**

□ Select **Submit for Approval** to start routing.

- $\triangleright$  Validations will run on PD prior to submitting.
- All errors must be cleared to Submit. See [Appendix A](#page-18-3) for a full list of Errors and how to correct each.

# <span id="page-16-1"></span><span id="page-16-0"></span>**OTHER FUNCTIONS Add New Rolodex Person Entry**

The Rolodex is used to maintain Coeus-ready data on collaborators from other universities or research organizations, consultants, etc., for people you want to include in your proposals. Once a Coeus rolodex entry has been created, it stays in the database and is available for quick and easy entry in any proposal.

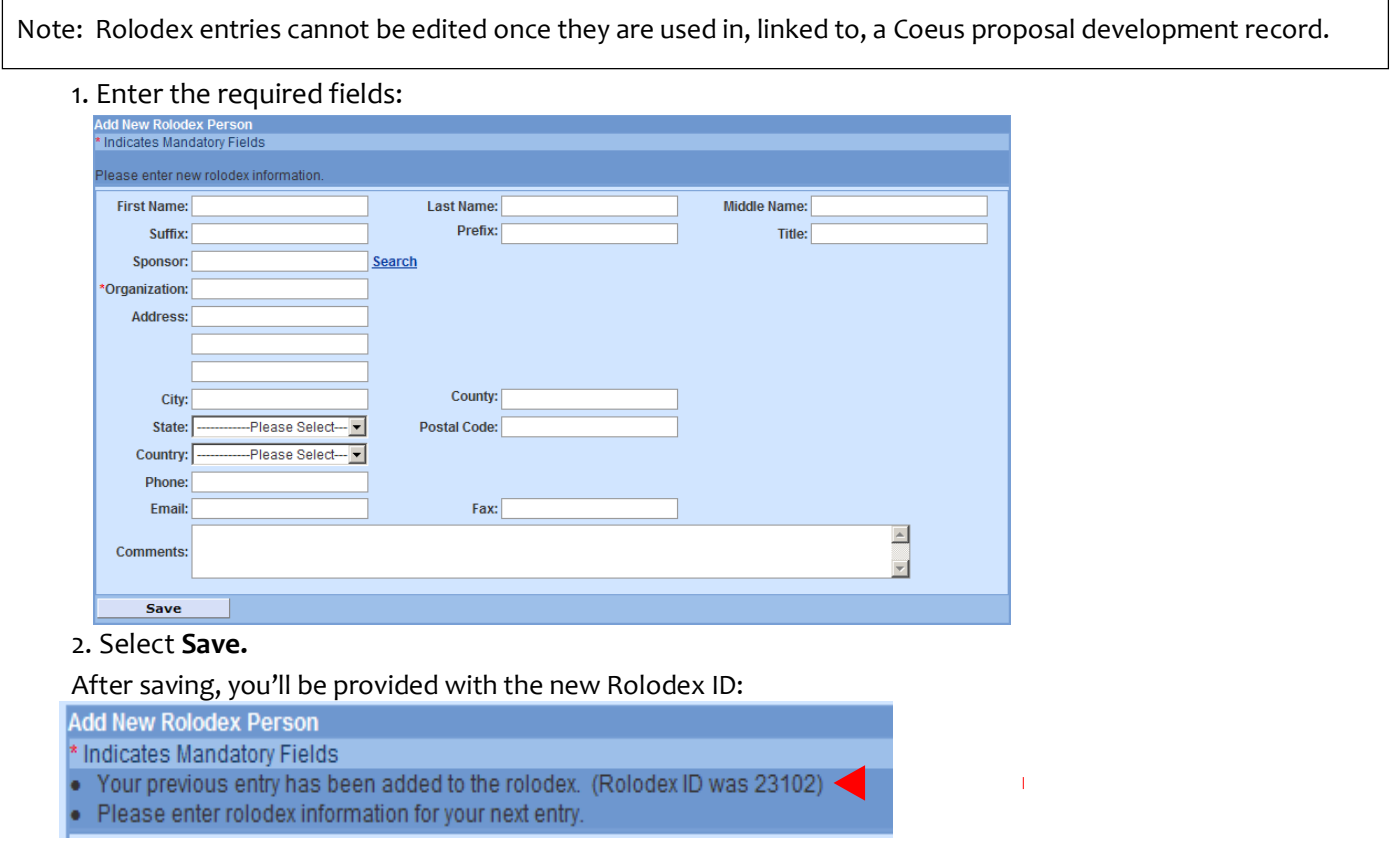

### <span id="page-16-2"></span>**Delete Proposal**

- You can only delete a proposal when PD Status is 'In Progress'.
- ORIS can do this if PD has been routed for Approval.
- It cannot be done at all if the PD has been approved by the Research Office and the status shows as 'Submitted.'

#### **To Delete Proposal that is In Progress:**

1. Click on **Delete Proposal** in the menu on left side of screen.

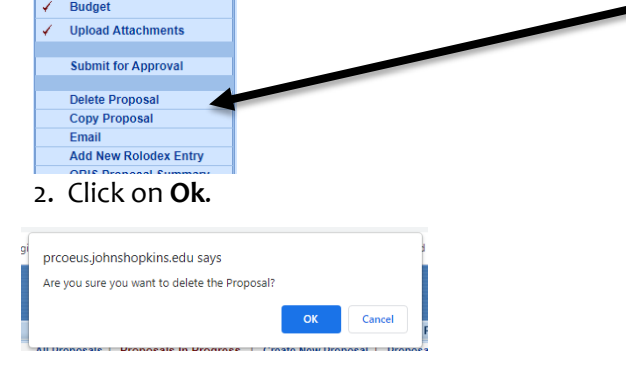

# <span id="page-17-0"></span>**ORIS PROPOSAL SUMMARY FORM (report) – PD Summary**

1. Click on ORIS Proposal Summary Form, the form should open but if you have pop-up blockers enabled it may not open.

#### Johns Hopkins University Proposal Summary

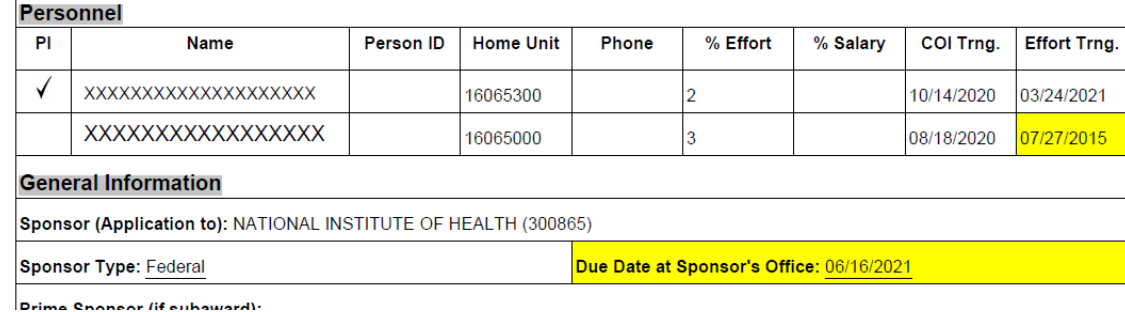

- $\triangleright$  If the COI or Effort Trng. fields are highlighted, personnel may need to take the training to comply with JHU Policies. Training expires and needs to be taken again after so many years.
- $\triangleright$  COI Policy [https://policies.jhu.edu/?event=render&mid=769&pid=32471&fid=policy\\_32471.pdf&\\_=0.592678917232](https://policies.jhu.edu/?event=render&mid=769&pid=32471&fid=policy_32471.pdf&_=0.592678917232)
- Effort Reporting Policy [https://policies.jhu.edu/?event=render&categoryId=779&policyId=32074&fileId=policy\\_32074.pdf](https://policies.jhu.edu/?event=render&categoryId=779&policyId=32074&fileId=policy_32074.pdf)
- $\triangleright$  Other highlighted fields may indicate an action that is needed or a question that your Research Administration Office may need to verify.
- $\triangleright$  When the due date is highlighted yellow, the minimum amount of time requested by the Research Administration Office for review has not been met.

### <span id="page-17-1"></span>**Proposal Roles Tab**

#### **To add a User:**

1. Click on <**Proposal Roles>** in menu.

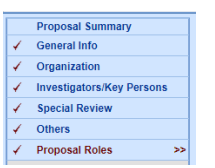

2. Click on **<Add User>** next to the role you would like to add to the 'co-owner' to thisProposal.

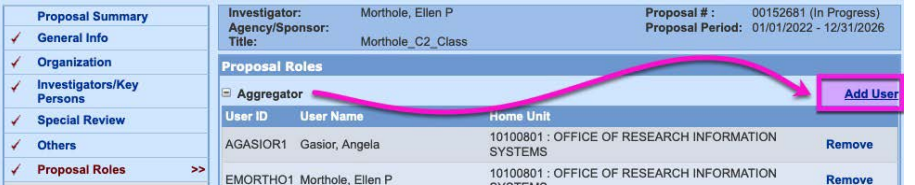

#### **Roles include:**

- o **Aggregator** = list of person who 'co-own' proposal. An aggregator can submit aPD.
- o **Budget Creator Role** = The individual can only edit the budget.
- o **Viewer Role** = The individual can only view and not edit.
- 3. Search for User and choose appropriate name from the list.

#### To remove Users:

1. Click on <Remove>. This will withdraw a user's access from this Proposal only.

### <span id="page-18-0"></span>**Request New Sponsor**

If a Sponsor does not exist in the Search, you will need to request a new sponsor. This can take up to 3 days for SPSS to fulfill the request.

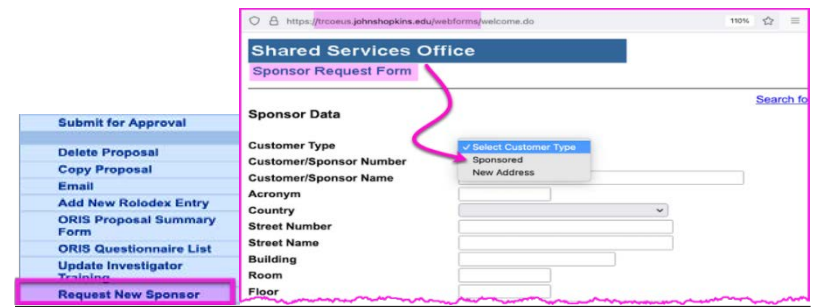

1. Click on **Request New Sponsor.**

2. Once the Webform opens, choose **Sponsored** as the Customer Type and complete the rest of the information.

### <span id="page-18-1"></span>**Unlock a Proposal Development Record**

- 
- 1. Click on **Current Locks** User: Gasior, Angela **Current Locks** Coeus Home My Proposals Inbox Logout My COI My Negotiations My Awards My IRB Protocols My IACUC Protocols **My ARRA** 2. Click on **Unlock**. prcoeus.johnshopkins.edu/coeus//getLockldsList.do **Current Locks for Gasior, Angela** Module Timestamp User Create Timestamp Update Timestamp<br>Development Proposal 00156322 Gasior, Angela 2021-09-30 14:43:33.0 2021-09-30 14:43:33.0 Unlock 3. Click **ok** and close window. prcoeus.johnshopkins.edu says Are you sure you want to unlock Development Proposal 00156322 ? **OK** Cancel

### <span id="page-18-2"></span>**Update Investigator Training**

Investigators are required to take Conflict of Interest Training and Effort Training as part of JHU Policies.

1. If you notice that on the ORIS Proposal Summary that any of the Training fields are highlighted, you may want to update the Investigator Training.

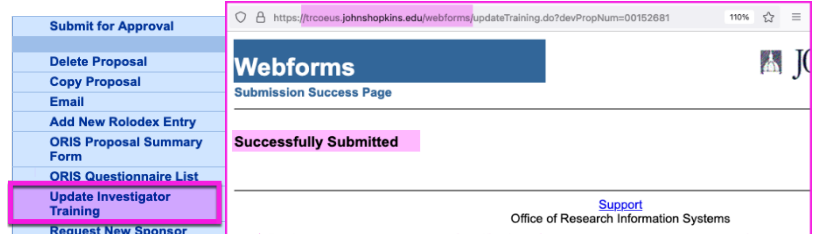

- 2. Click on Update Investigator Training.
- <span id="page-18-3"></span>3. Click on ORIS Proposal Summary Form to see if the highlighted fields have cleared. If not, the Investigator will need to take or re-take the training indicated.

# <span id="page-19-1"></span><span id="page-19-0"></span>**Appendix A**

### **ERRORS and WARNINGS/VALIDATIONS I received an error and can't route my record for approval, what do I do?**

Use this chart to troubleshoot. If you still can't resolve the issue, contac[t Coeus-Help@jhu.edu.](mailto:Coeus-Help@jhu.edu)

### Errors result in

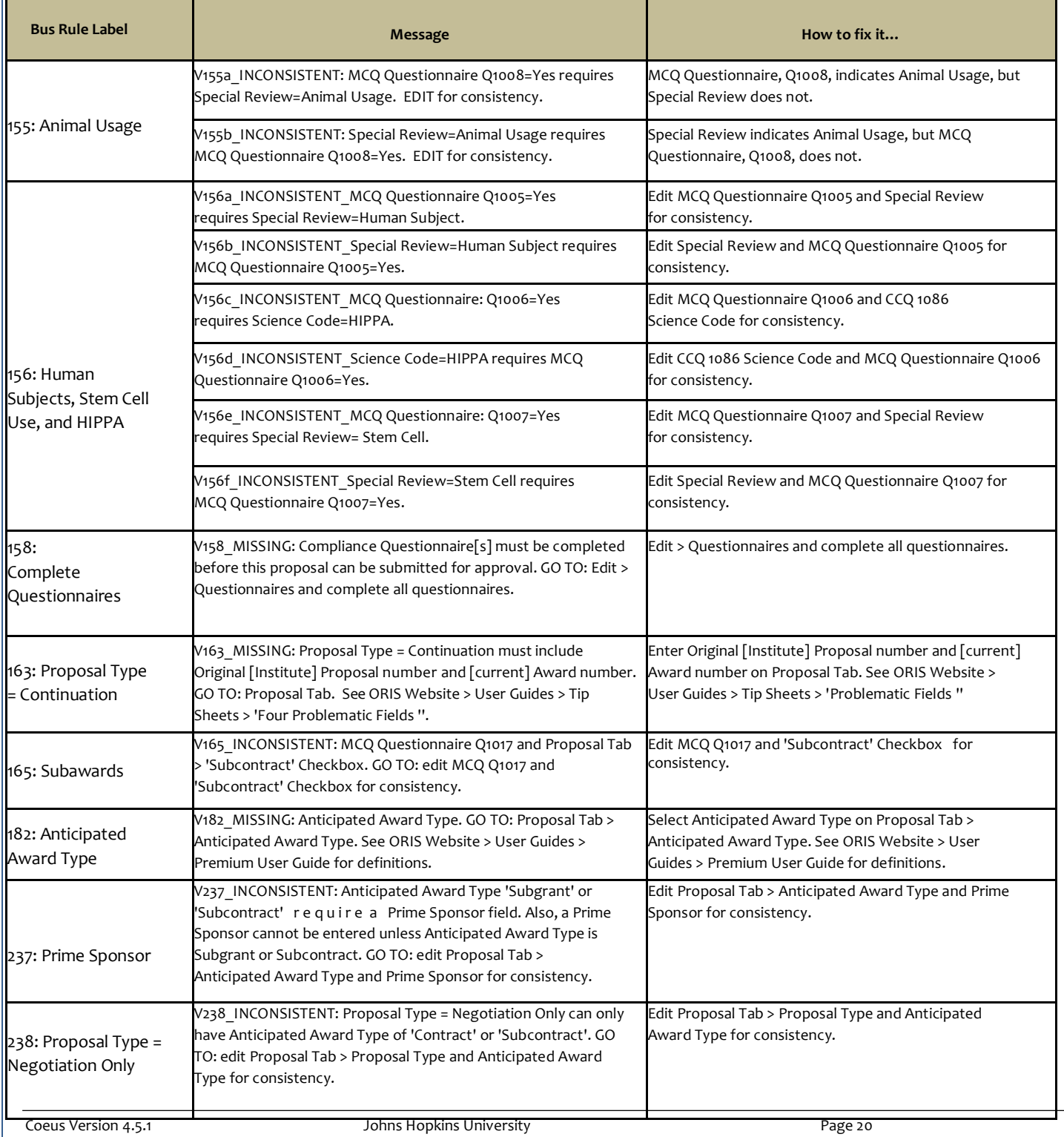

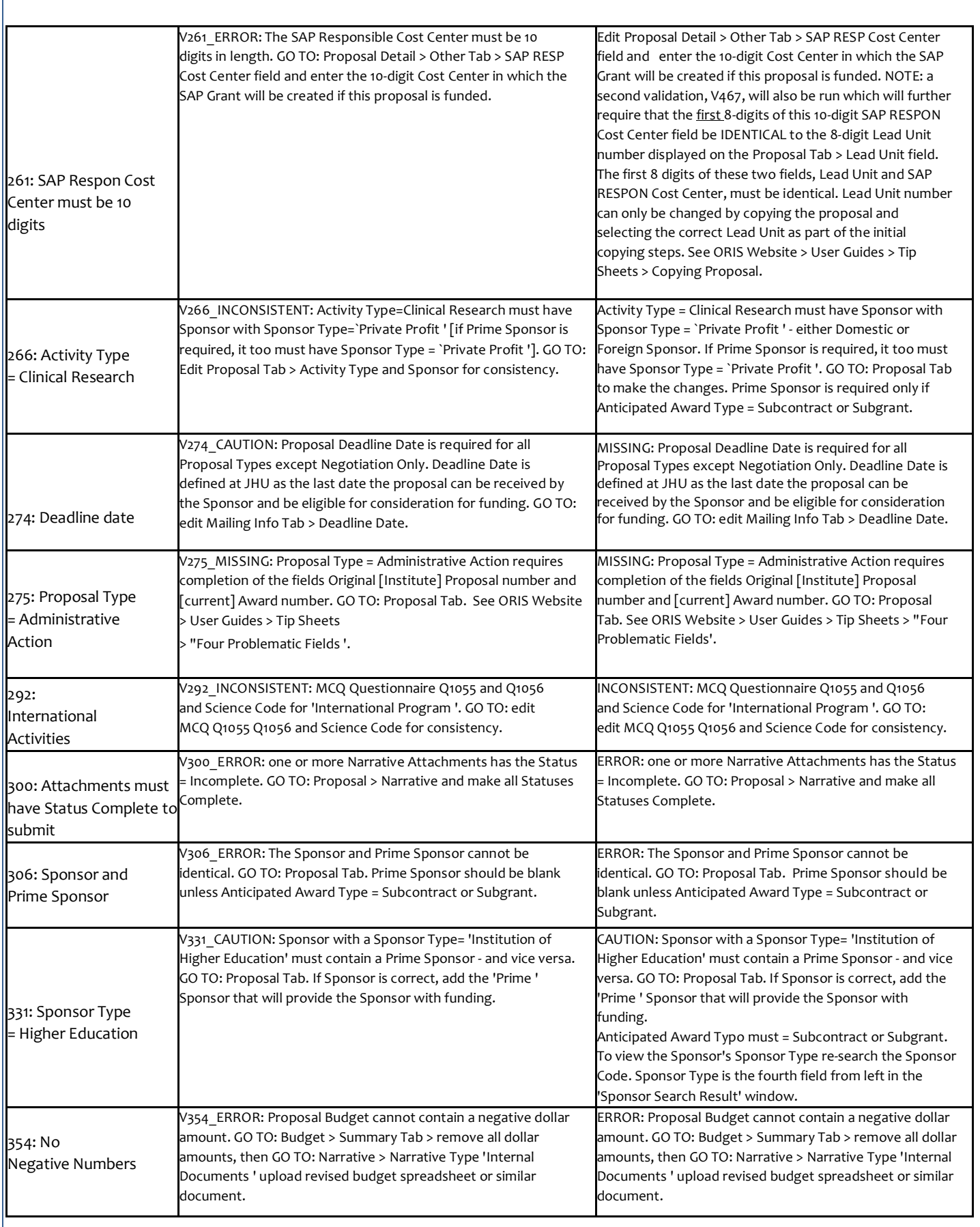

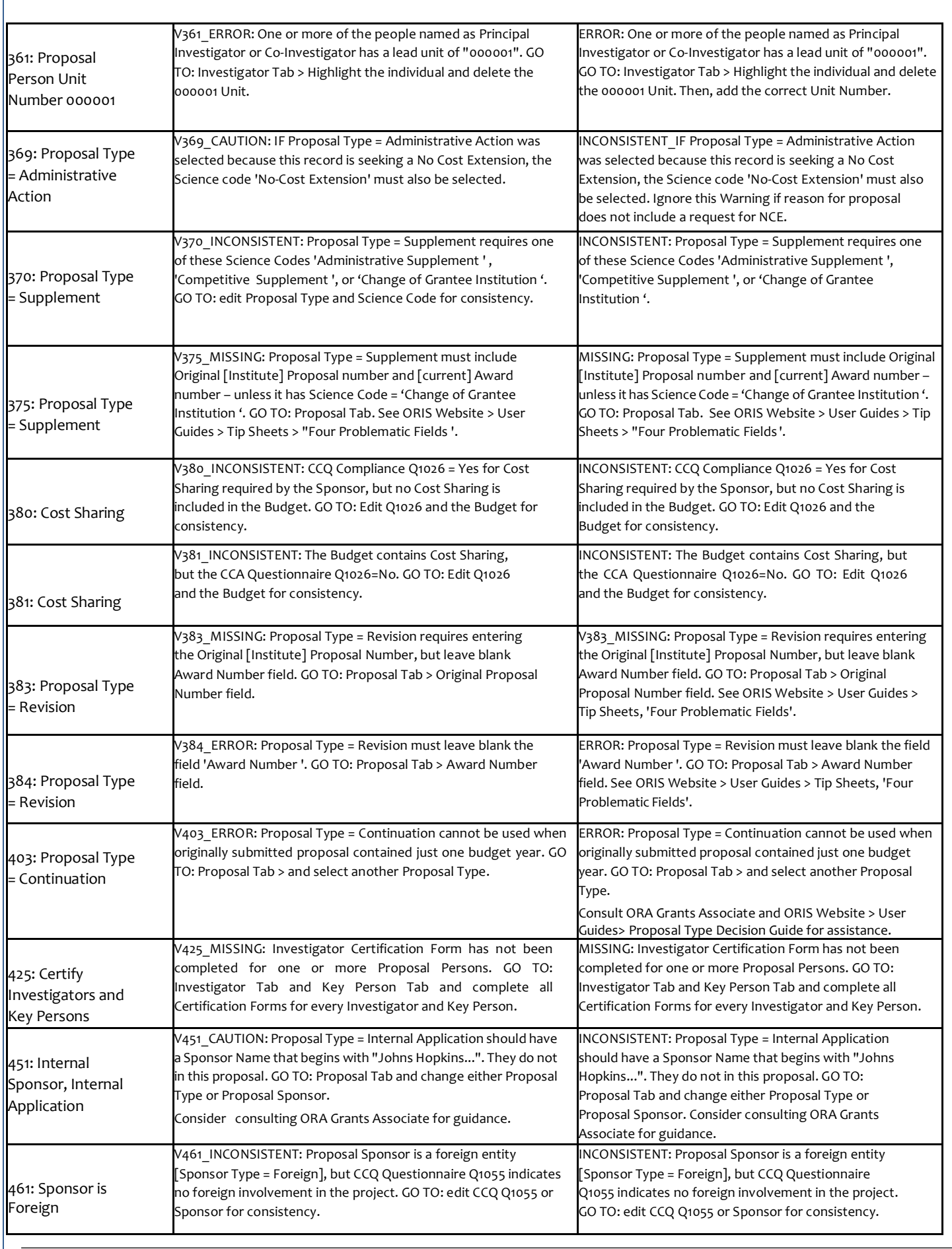

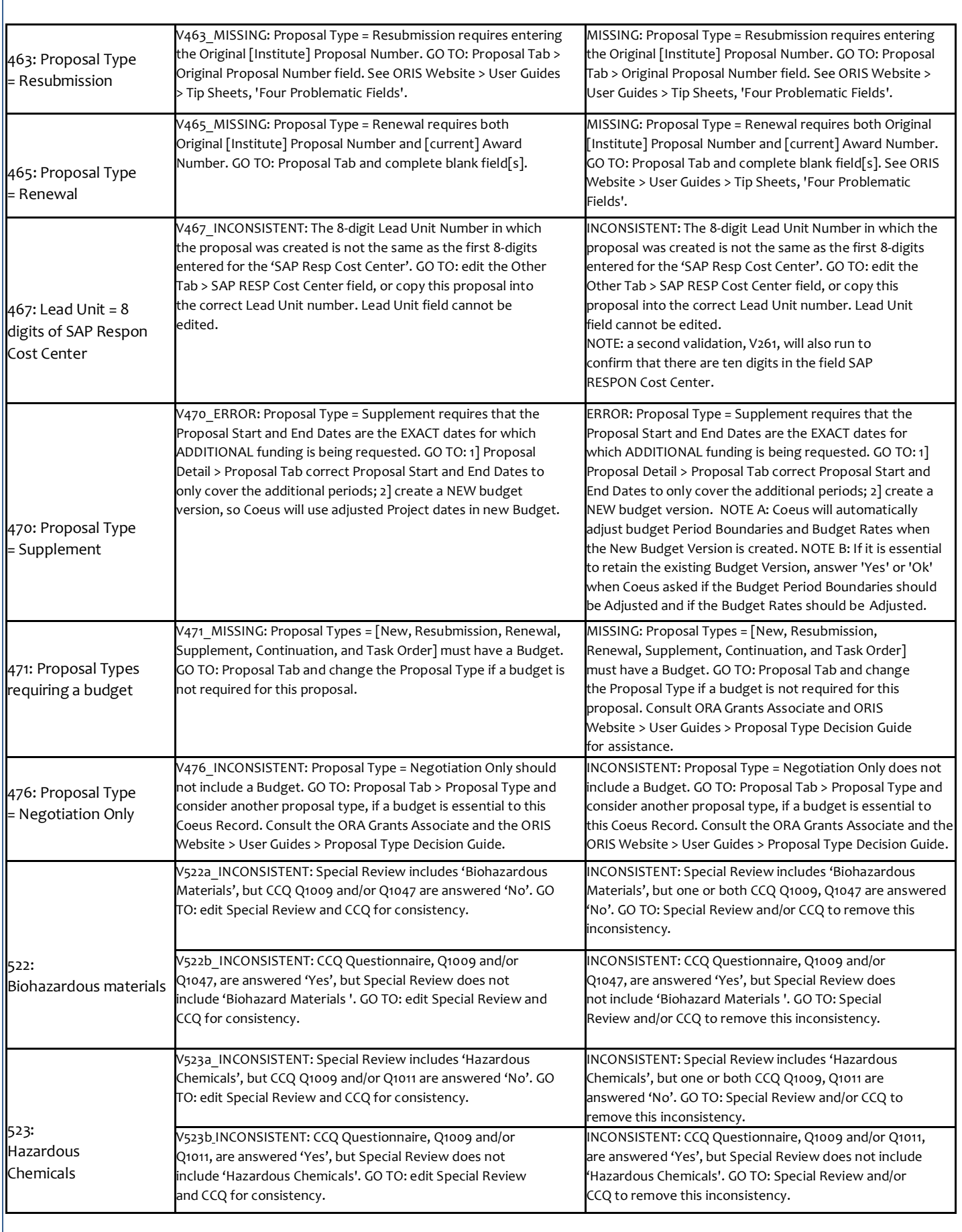

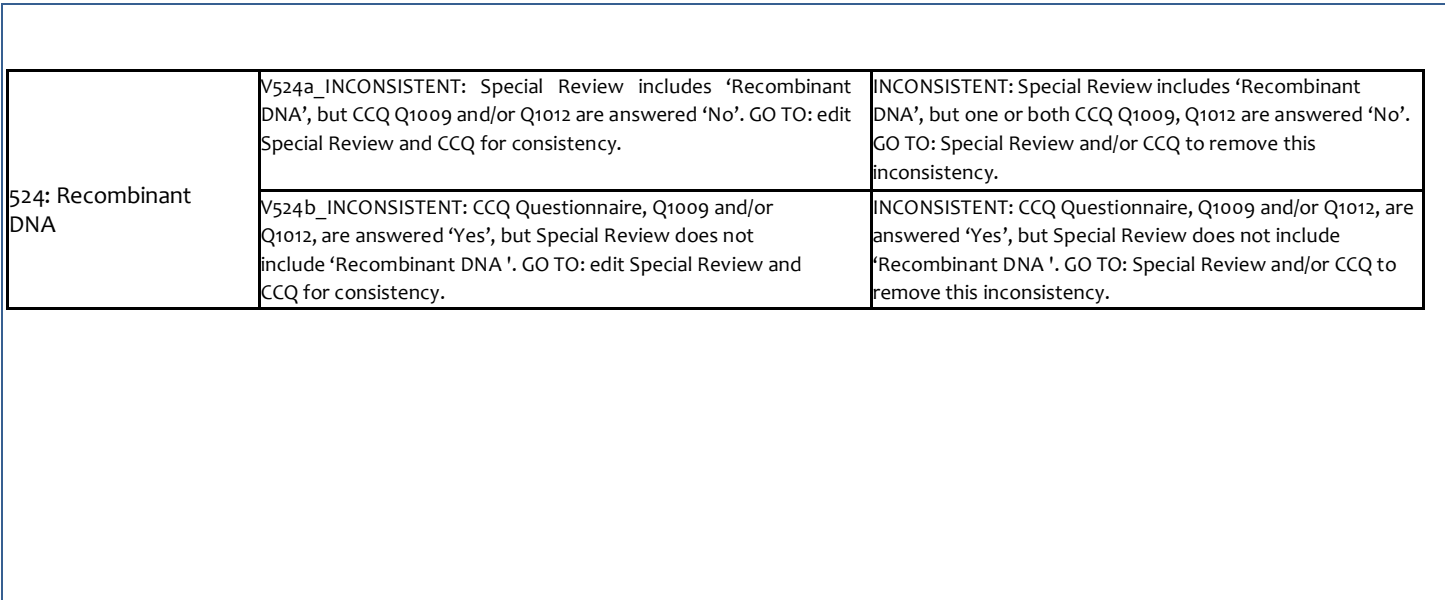